## **Présentation du didacticiel**

Lors du développement de TANAGRA, l'accent a été mis sur les méthodes de data mining, et non sur comment importer les différents formats de données du marché (ce qui relève d'ailleurs plus d'un logiciel à vocation commerciale).

TANAGRA charge ses données à partir d'un fichier texte délimité par des tabulations, contenant les données suivantes :

- 1<sup>ère</sup> ligne : noms des variables
- lignes suivantes : valeurs des variables pour les individus (une ligne par individu).

Dans ce didacticiel, nous montrons les étapes à suivre pour importer dans Tanagra les données provenant d'une feuille Excel. Nous avons choisi de montrer l'import depuis Excel, car il est généralement facile de copier/coller ses données dans ce tableur.

## **Enregistrer une feuille Excel au format Tanagra**

- 1 Lancez Excel.
- 2 Saisissez les données comme dans la copie d'écran ci-dessous.

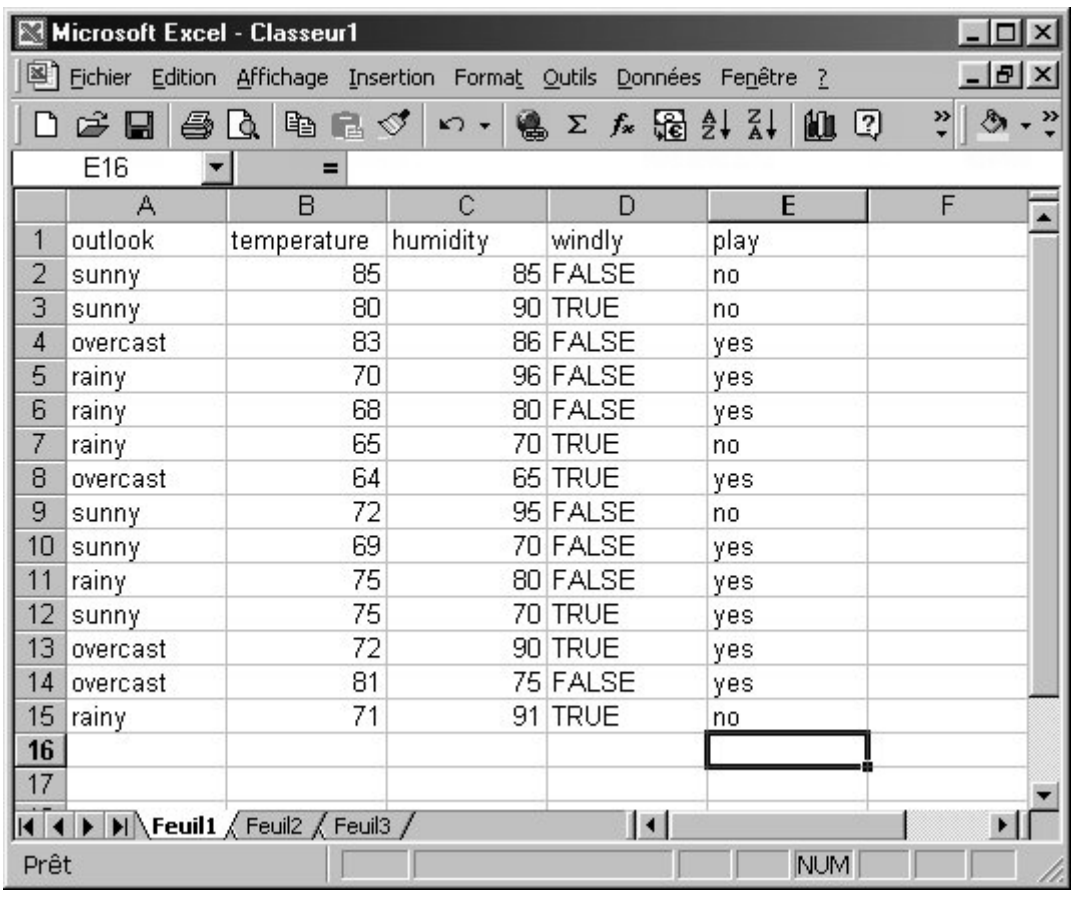

3 – Dans le menu Fichier, choisissez la commande Enregistrer sous…, la boîte de dialogue de sauvegarde apparaît. Dans la liste déroulante « Type de fichier », choisissez « Texte (séparateur : tabulation) ». Saisissez « weather.txt » comme nom du fichier.

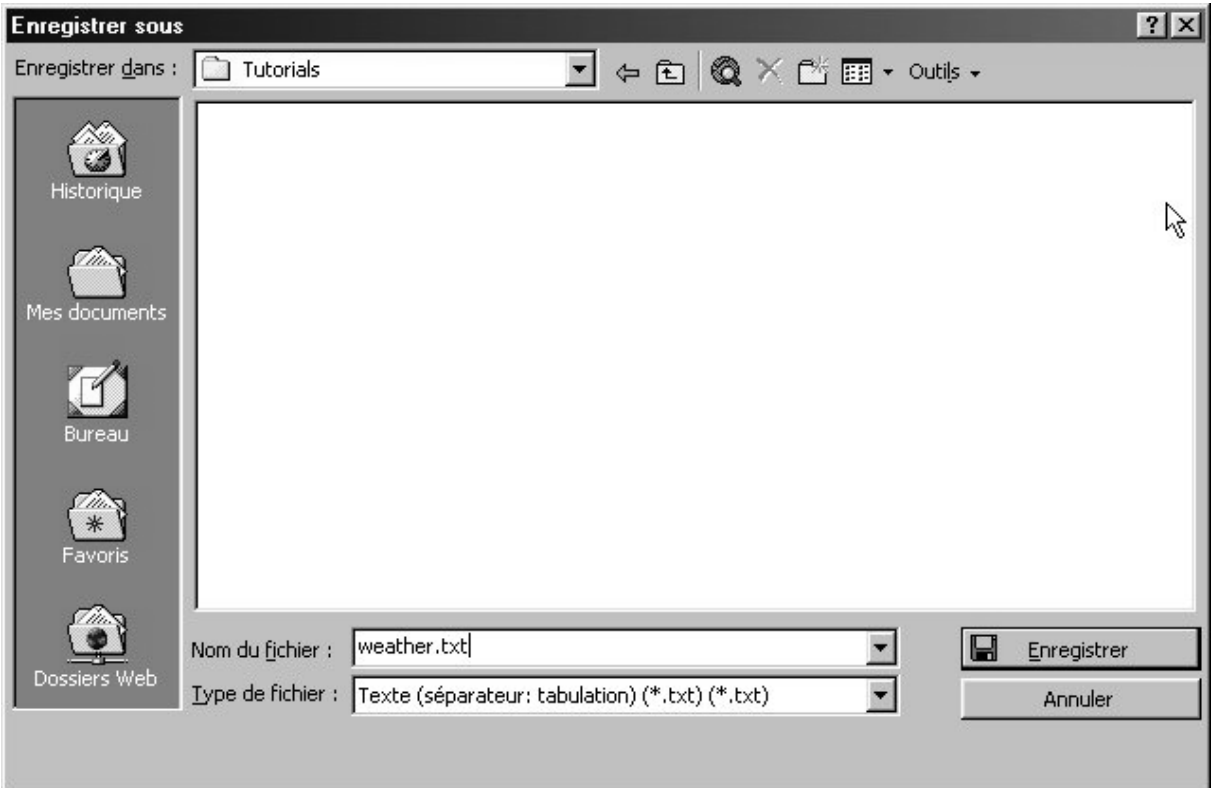

4 – Cliquez sur Enregistrer.

5 – Une fenêtre de dialogue vous avertit que « Le type de fichier sélectionné ne prend pas en charge les classeurs contenant plusieurs feuilles ». Cliquez sur OK.

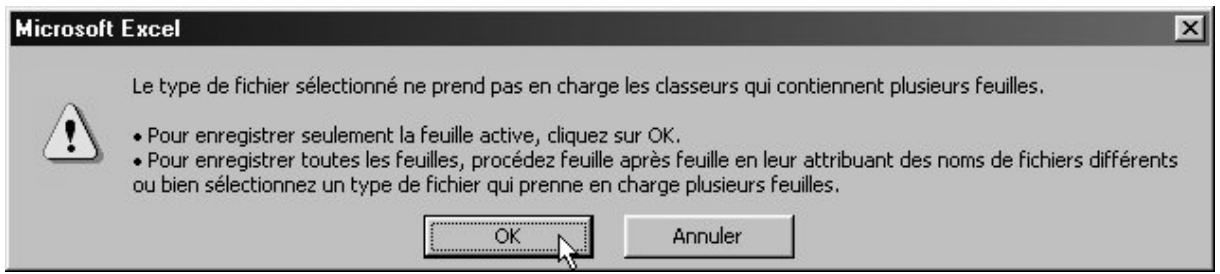

6 – Une autre fenêtre vous avertit que « weather.txt peut contenir des informations non compatibles avec Texte (séparateur : tabulation) ». Cliquez sur Oui.

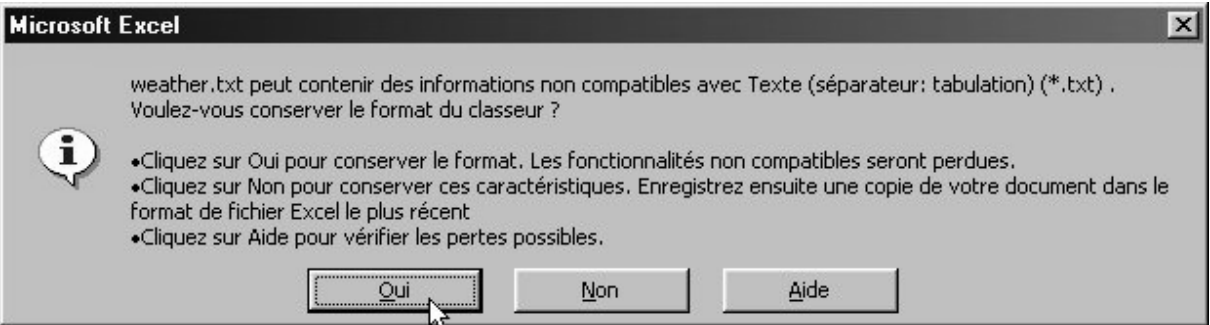

7 - Votre fichier est prêt à être importé sous Tanagra. Fermez Excel.

8 – Vous pouvez visualiser le fichier que vous venez d'enregistrer sous n'importe quel éditeur texte. Voici par exemple le fichier « weather.txt » que vous venez de créer, dans le bloc-notes Windows.

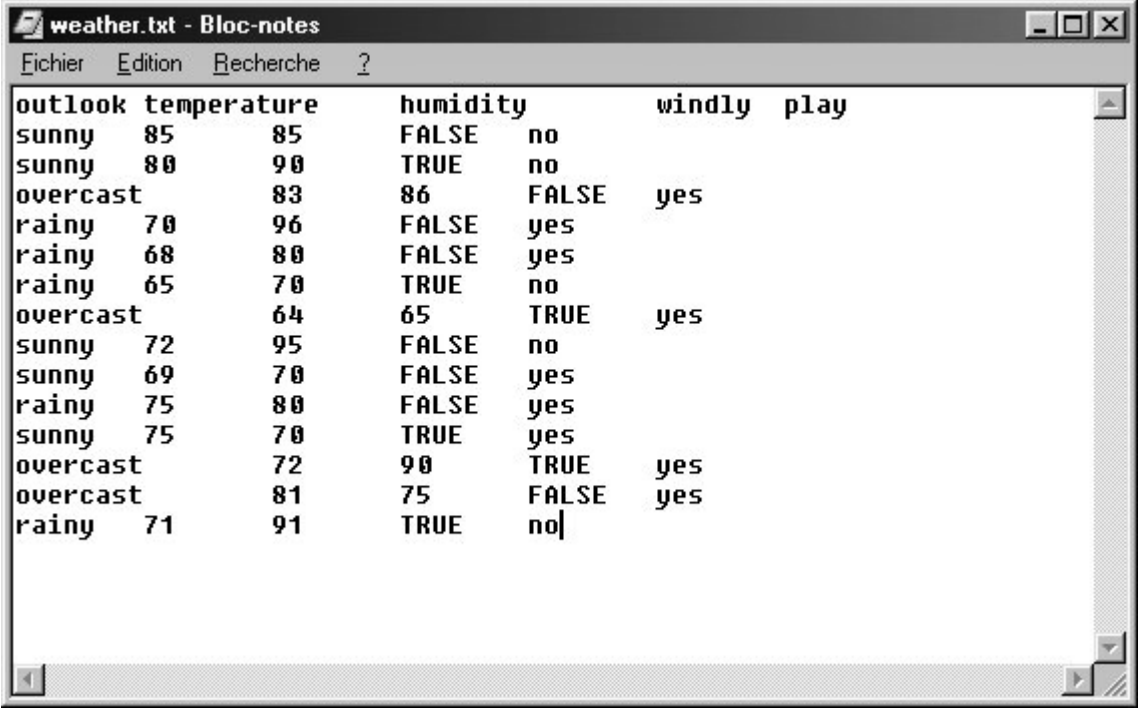

## **Importer ses données dans Tanagra**

1 – Choisissez File/New… dans le menu de Tanagra.

2 – Entrez un titre pour le diagramme : « Tanagra : Importing Data ».

3 – Entrez le nom du fichier associé dans lequel votre travail sera sauvegardé (« Tanagra\_ImportingData.bdm »). Cliquez avant sur le bouton pour parcourir le disque dur et vous placer dans le répertoire « …\Tanagra\Tutorials ».

4 – Allez chercher le fichier weather.txt que vous venez de créer en cliquant sur l'icône

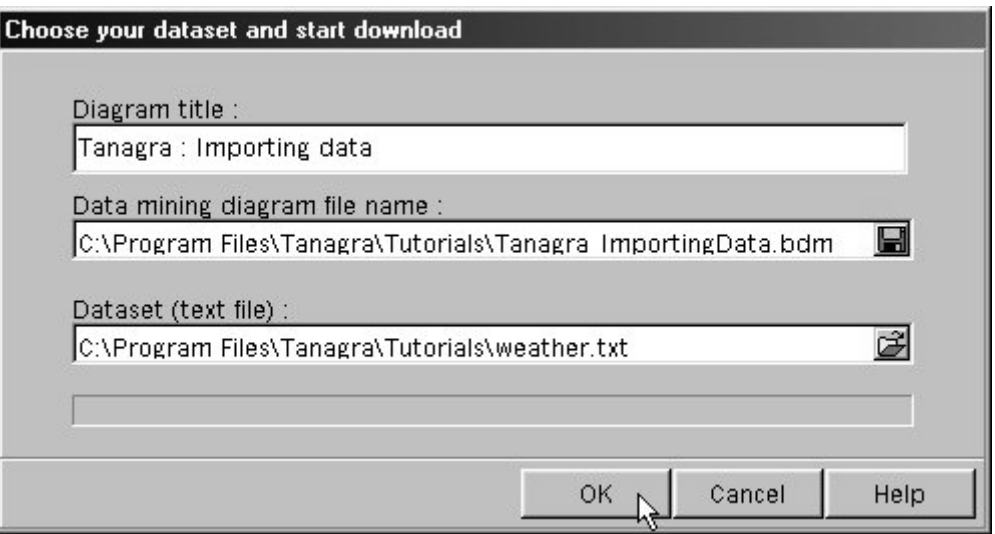

5 – Cliquez sur OK pour débuter l'importation.

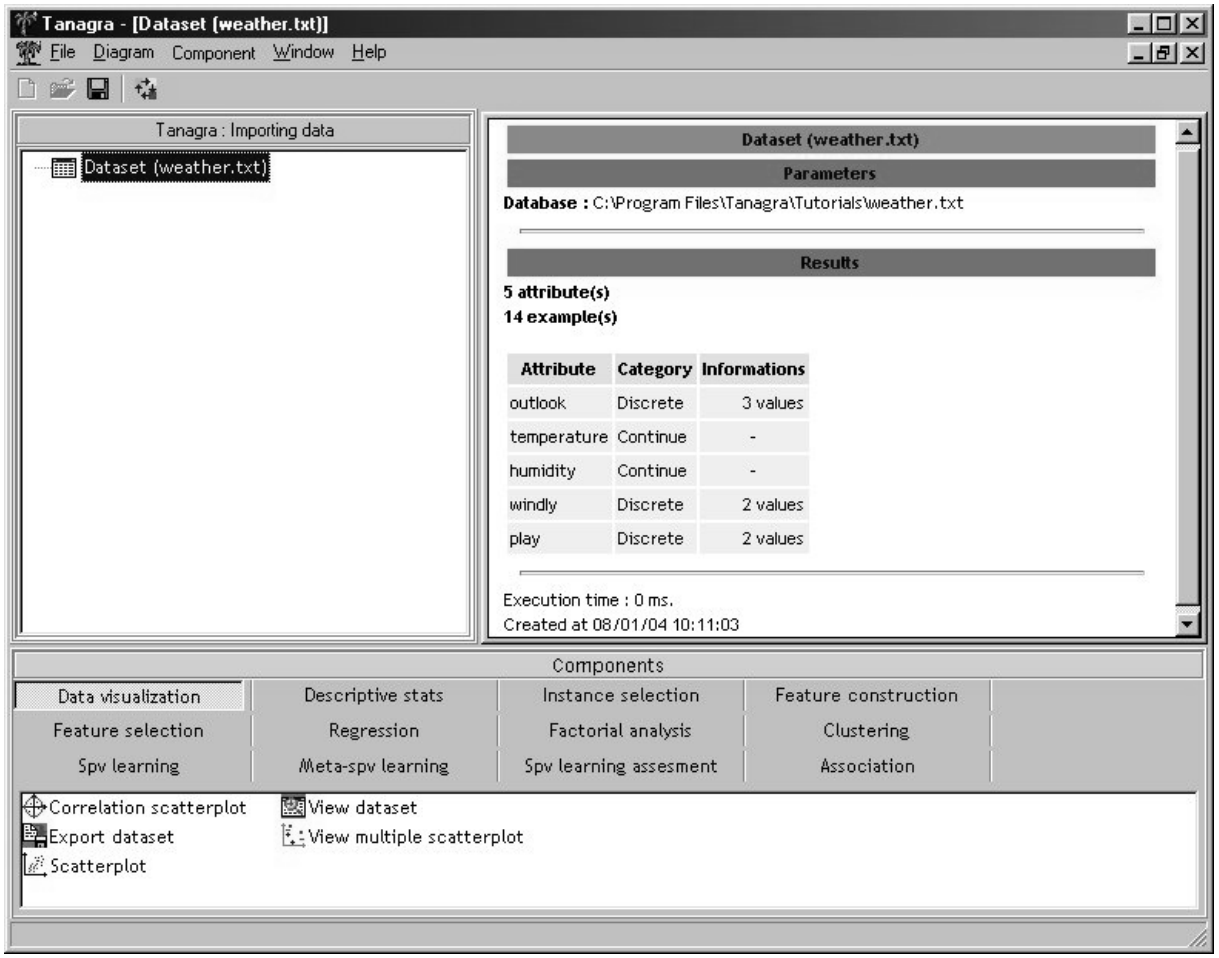

Un nouveau diagramme a été créé, sur la base du fichier « weather.txt ». Dans le cadre de droite, vous voyez sa description.

## **Note importante sur les formats de sauvegarde des diagrammes**

Dans la fenêtre de création d'un nouveau diagramme, nous avons sauvegardé sous le nom « Tanagra\_ImportingData.bdm ».

BDM (Binary Diagram) correspond à un fichier contenant, outre la description du diagramme, les données importées (ici celles du fichier « weather.txt »). On s'affranchit ainsi de la connexion au fichier texte, qu'on peut modifier ou supprimer sans affecter le travail effectué sous Tanagra.

TDM (Text Diagram), l'autre format proposé, correspond à un fichier ne contenant que la description du diagramme et une **référence** sur le fichier de données. De sorte que si vous mettez à jour le fichier texte source (ici « weather.txt »), vous aurez des résultats différents quand vous réouvrirez votre diagramme dans Tanagra ! Mais vous ne devez pas supprimer ce fichier texte si vous voulez pouvoir rouvrir le diagramme.